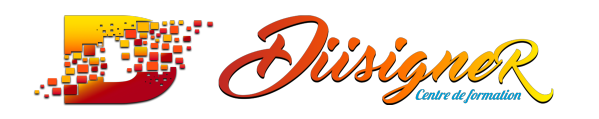

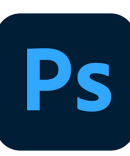

#### **Formation : Photoshop CC**

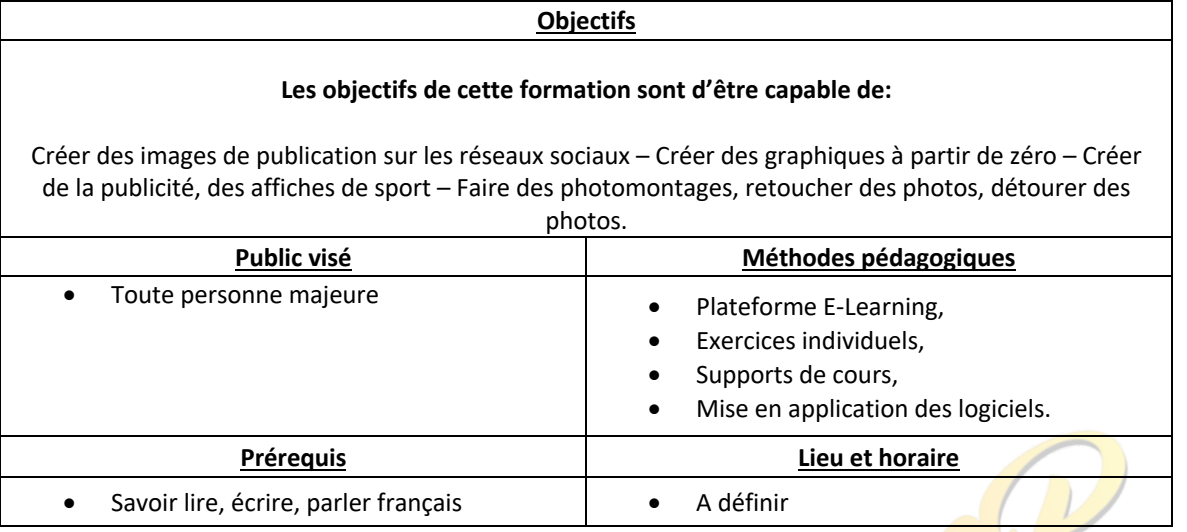

#### **PHOTOSHOP CC**

Va vous permettre de découvrir la multitude de fonctionnalités qu'offre Photoshop avec un graphiste professionnel. Vous apprendrez à maîtriser sa terminologie, son interface et tous ses outils, et acquerrez une méthodologie professionnelle afin de l'utiliser de manière optimale.

À la fin de cette formation Photoshop, vous serez en mesure de créer et configurer vos projets, et d'organiser vos calques et vos masques afin d'élaborer des compositions complexes.

Vous maîtriserez tous les outils et notamment ceux de Sélection pour détourer, découper, teinter, protéger des parties spécifiques de vos images. Vous utiliserez tous les outils de création pour dessiner, composer et appliquer des effets.

Vous ferez de la retouche photo avec le puissant outil Camera Raw et des manipulations dans l'image avec les différents outils de retouche comme le tampon de duplication, le correcteur localisé ou la suppression des yeux rouges… Vous aurez toutes les connaissances nécessaires pour répondre à n'importe quelle demande, quelque soit le domaine d'application.

#### **Les objectifs pédagogiques de cette formation sont de vous apprendre à :**

- Apprenez à manipuler les bases de Photoshop
- Travail sur les photos recadrage couleurs
- Créations de visuels graphiques
- Retoucher les photos

\*

- Faire des photomontages, Détourage des images
- LES OUTILS DE BASES DE PHOTOSHOP

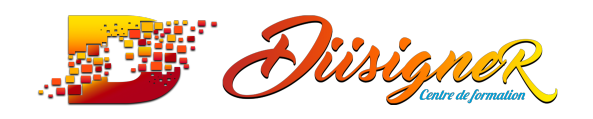

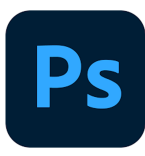

cette formation est à destination de toute personne âgée de plus de 18 ans quel que soit le profil :

- Étudiant,
- Salarié (secteur privé et public)
- Demandeur d'emploi,
- Retraité.

*Seul prérequis* : Savoir lire, écrire, parler français

La formation peut être mise en place :

- Chez l'employeur,
- En E-learning.
- \*

**21 heures de formation** en moyenne

**Test de positionnement en début de formation**

#### **Programme de la formation**

Centre de formation

#### **1- Comment télécharger le logiciel?**

1. Comment télécharger le logiciel

#### **2- Photoshop | Prise en main**

- 1. Photoshop a quoi ça sert
- 2. Ouvrons Photoshop
- 3. Création d'un nouveau document
- 4. L'interface de Photoshop
- 5. Ouvrir et importer une image
- 6. Énumération des outils
- 7. Déplacez-vous dans le document
- 8. Comment enregistrer
- 9. Personnaliser son espace de travail

#### **3- QUIZ : Prise en Main**

#### **4- Images | Les bases**

Fichiers Sources | Les images | Les bases.zip

- 1. Informations sur une image ouverte
- 2. Les pixels c'est quoi
- 3. Redimensionner une image
- 4. Transformer la taille d'une image
- 5. Comment faire une rotation d'une image

#### **DIISIGNER - Centre de formation**

**Siège social :** 33, Rue des Gaulois – 91260 JUVISY SUR ORGE **Email :** contact@diisigner.com **Siret :** 890 072 820 00016 **- Code APE :** 8559A **- N° Déclaration :** 11910916491

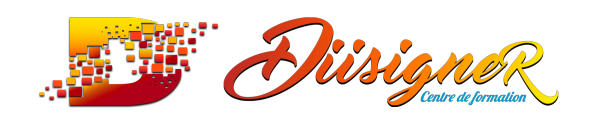

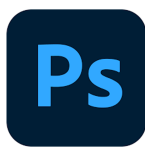

Centre de formation

- 6. Effet miroir Faire des symétries
- 7. Cadre photo
- 8. Outil recadrage
- 9. Corriger l'inclinaison d'une image
- 10. Réglages automatique d'une image
- 11. Luminosité Contraste
- 12. Réglage de la courbe
- 13. Réglage en Noir et Blanc

#### **5- QUIZ : Images | Les bases**

#### **6- Les calques | Les bases**

Fichiers Sources | Les images | Les bases.zip

- 1. Ouvrons un fichier Photoshop
- 2. Les pixels c'est quoi
- 3. Redimensionner une image
- 4. Transformer la taille d'une image
- 5. Comment faire une rotation d'une image
- 6. Effet mirroir Faire des symetries
- 7. Cadre photo
- 8. Outil recadrage
- 9. Corriger l'inclinaison d'une image
- 10. Réglages automatique d'une image
- 11. Luminosité Contraste
- 12. Réglage de la courbe
- 13. Réglage en Noir et Blanc

#### **7- QUIZ : Les calques | Les bases**

#### **8- La Sélection | Les bases**

Fichiers sources | La Sélection | Les bases.zip

- 1. Sélectionner un Sujet
- 2. Outil de sélection rapide
- 3. Outil baguette Magique
- 4. Outil de sélection d'objet
- 5. Outil Lasso
- 6. Outil de sélection Rectangle et Ellipse

#### **9-QUIZ : La Sélection | Les bases**

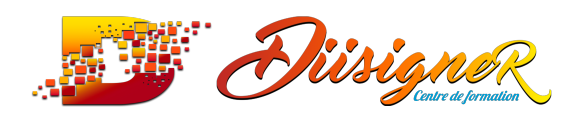

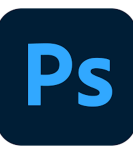

#### **10- ATELIER CRÉATIF | Changer le fond d'un personnage**

Centre de formation

Fichiers sources | ATELIER | Changer le fond d'un personnage.zip

1. Changer le fond du personnage

#### **11- La couleur | Les bases**

- 1. Calque de remplissage Mettre un fond de couleur
- 2. Pot de peinture
- 3. introduction au dégradé
- 4. Outil dégradé Plus de détail
- 5. Le pinceau
- 6. Différence Rvb et CMJN

#### **12- QUIZ : La couleur | Les bases**

#### **13- Le Texte | Les bases**

Fichiers sources | Exercice Texte.zip

- 1. Générer du texte
- 2. Changer les propriétés du texte
- 3. Bloc de texte
- 1. Exercice texte Ouvrir et recadrer
- 2. Exercice texte Trouver une typo
- 3. Exercice texte Finaliser la mise en page

#### **14- ATELIER CRÉATIF | Présentation Iphone**

- 1. Présentation de l'atelier Iphone
	- a. Fichiers sources | Atelier | Iphone.zip
- 2. Création du nouveau document
- 3. Détourer les iphones
- 4. Ajuster la taille des Iphones
- 5. Mettre le fond en couleur
- 6. Ajoutons le texte
- 7. Dessinons les cercles de couleur
- 8. Écrire les derniers texte
- 9. Finalisation de la création

#### **15- Les formes | Les bases**

- 1. Générer un rectangle et changer ces paramètres
- 2. Créer d'autres formes
- 3. Modifier les formes

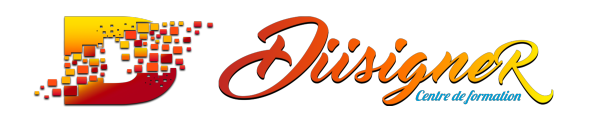

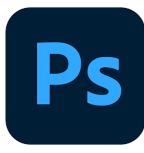

Centre de formation

# **16- ATELIER CRÉATIF | Florence**

- 1. Présentation Florence
	- a. Fichiers sources | Atelier | Florence.zip
- 2. Mise en place du fond de couleur bleu
- 3. Installer les typos et écrire le mot Florence
- 4. Écrire le texte
- 5. Mettre le bloc de texte

#### **17- Les filtres | Les Bases**

- 1. Présentation des flous
- 2. Appliquez un flou gaussien
- 3. Flou profondeur de Champs
- 4. Présentation rapide de la galerie de filtres

#### **18- ATELIER CRÉATIF | Surf Session**

- 1. Présentation de l'atelier Surf
	- a. Fichiers sources | Atelier | Surf.zip
- 2. Création du nouveau document et des cadres photos
- 3. Importer les images dans les cadres
- 4. Autres méthodes pour séparer les images
- 5. Ajouter les filtres
- 6. Écrire le texte et finaliser la création

#### **19- Les Images | Les retouches**

Fichiers sources | Les images | Les retouches.zip

- 1. Outil tampon A quoi ça sert
- 2. Outil correcteur localisé
- 3. Outil Correcteur
- 4. Outil Pièce
- 5. Déplacement basé sur le contenu
- 6. Exercice Utiliser l'outil correcteur localisé

#### **20- QUIZ : La couleur | Les bases**

#### **21- Les calques | Nouveaux Paramètres**

Fichiers Sources | Calques | Nouveaux Parametres.zip

- 1. Introduction aux calques de réglages
- 2. Voyons les autres calques de réglages
- 3. Disposition des calques de réglages
- 4. Calques de fusion Ombre portée
- 5. Autres calque de fusion
- 6. Changer l'opacité d'un calque
- 7. Masque de fusion | Introduction

#### **DIISIGNER - Centre de formation**

**Siège social :** 33, Rue des Gaulois – 91260 JUVISY SUR ORGE **Email :** contact@diisigner.com **Siret :** 890 072 820 00016 **- Code APE :** 8559A **- N° Déclaration :** 11910916491

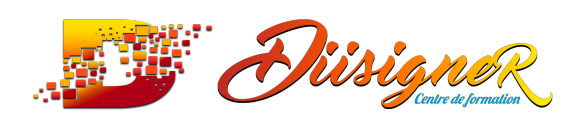

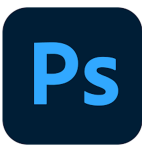

#### **22- QUIZ : Les calques | Nouveaux paramètre**

#### **23- ATELIER CRÉATIF | Jungle Neon**

- 1. Présentation de l'atelier Jungle Néon
	- a. Fichiers sources | Atelier | Jungle Neon.zip
- 2. Ouvrir les documents
- 3. Écrire le mot JUNGLE
- 4. Ajouter le masque de fusion au Texte
- 5. Ajout des effets de NEON
- 6. Rajouter les touches de couleurs
- 7. Ajouter les calques de réglages
- 8. Enregistrement du Jungle Néon

# **24- La sélection | Apprenons davantage**

- 1. Intervertir la sélection
- 2. Dilater et contacter la sélection
- 3. Contour progressif de la sélection
- 4. Outil plume Faire des lignes droites
- 5. Outil plume Faire des courbes
- 6. Transformer son tracé en sélection
- 7. Modifier le tracé
- 8. Sélectionner la tasse avec la plume
- 9. Améliorer le contour

#### **25- QUIZ : La sélection**

#### **26- ATELIER CRÉATIF | Glitch effect**

- 1. Présentation de l'atelier Glitc
	- a. Fichiers sources Glitch.zip
- 2. Création des fonds en Noir et Blanc
- 3. Modifier les styles du calques Travail sur les couches RVB
- 4. Faire le décalage de l'image
- 5. Finaliser l'effet Glitch
- 6. Effet Glitch avec l'ours

#### **27- La couleur | Plus de paramètres**

- 1. Formes de pinceaux plus avancé
- 2. Télécharger des formes de pinceau
- 3. Utiliser l'outil pipette
- 4. Le nuancier Intro

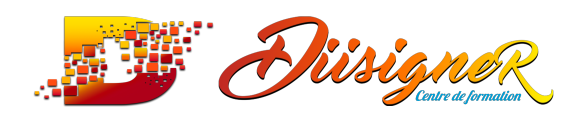

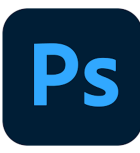

#### **28- Autres Fonctionnalités**

- 1. Présentation changement de ciel
	- a. Fichiers sources | Remplacement Ciel.zip
- 2. Changer un 1er ciel
- 3. Importer ces propres ciels
- 4. Allez plus loin avec cette fonction
- 5. Fichiers Sources | Portraits.zip
- 6. Changer les expressions du visage Portrait femme
- 7. Changer les expressions du visage Portrait Homme
	- a. Fichiers sources | Photos anciennes.zip
- 8. Coloriser ces vieilles photos

# 29- **ATELIER CRÉATIF | Affiche Nike**<br>
1. Présentation de l'atelier NIKE<br>
2. Créatien

- 1. Présentation de l'atelier NIKE
- a. Fichiers sources Nike.zip 2. Création du nouveau document
- 
- 3. Tracé à la plume
- 4. Transformer son tracé en Sélection
- 5. Travail sur le fond
- 6. Ajouter l'ombre portée a la forme Rouge
- 7. Ajout de l'ombre à la basket Nike
- 8. Ajout du logo Nike
- 9. Finalisation du visuel

#### **30- ATELIER CRÉATIF | Retouche Photos Simple**

- 1. Présentation de l'atelier Retouche
	- a. Fichiers Sources | Atelier | retouche.zip
- 2. Outils correcteur localisé
- 3. Réglage de la teinte saturation
- 4. Réglage de la Luminosité contraste
- 5. Portrait 2 Outil correcteur localisé
- 6. Lisser la peau
- 7. Luminosité contraste et teinte saturation
- 8. Création d'un Halo de lumière

#### **31- ATELIER CRÉATIF | Strech Pixel**

- 1. Présentation de l'atelier
- 2. Détourage de la danseuse
- 3. Création de la bande de pixel
- 4. Effet coordonnées polaire
- 5. Ajuster le cercle des pixels
- 6. Ajouter les ombres portées
- 7. Calques de réglages pour dynamiser la création

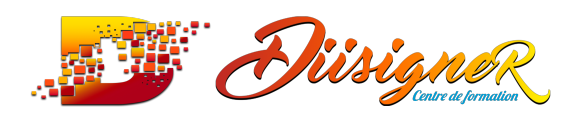

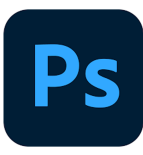

Centre de formation

## **32- ATELIER CRÉATIF | Réseaux Sociaux**

- 1. Présentation de l'atelier Réseaux Sociaux
- 2. Fichiers sources | Atelier | Réseaux Sociaux.zip
- 3. Création des différents gabarit
- 4. Insérer la photo dans les différents gabarits
- 5. Générer le texte
- 6. Mettre le texte sur tous les posts
- 7. Enregistrer les différents plans de travail

#### **33- ATELIER CRÉATIF | Affiche Sport Jordan**

- 1. Présentation Affiche Jordan
	- a. Fichiers Sources Jordan.zip
- 2. Nouveau document
- 3. Détourage du sujet
- 4. Préparation des fonds
- 5. Création de la Typo
- 6. Détourage du Jordan Dunk
- 7. Finalisation de l'affiche

# **34- ATELIER CRÉATIF | Double exposition**

- 1. Présentation de l'atelier Double Exposition
	- a. Fichiers Sources | Atelier | Double exposition.zip
- 2. Isoler le personnage du fond
- 3. Détourer la ville
- 4. Intégrer la ville dans le personnage
- 5. Ajuster la forme de la ville
- 6. Courbe de réglage

#### **35- ATELIER CRÉATIF | Nina Ricci**

- 1. Présentation de l'atelier
	- a. Nina Ricci-fichiers sources.zip
- 2. Création du nouveau document
- 3. Détourage du flacon de parfum
- 4. Mise à l'échelle du flacon de parfum
- 5. Création du reflet du flacon de parfum
- 6. Création du dégradé du fond
- 7. Ajout du texte et sauvegarde du document

#### **36- ATELIER CRÉATIF | Maquette magazine**

- 1. Présentation de l'atelier
- 2. Création du nouveau document
- 3. Créer les colonnes de texte
- 4. Paramétrer les colonnes
- 5. Choisir son mode d'alignement de texte

#### **DIISIGNER - Centre de formation**

**Siège social :** 33, Rue des Gaulois – 91260 JUVISY SUR ORGE **Email :** contact@diisigner.com **Siret :** 890 072 820 00016 **- Code APE :** 8559A **- N° Déclaration :** 11910916491

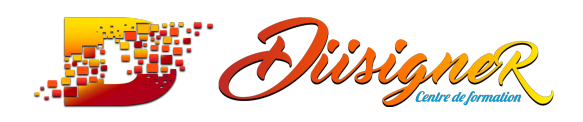

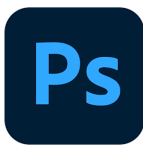

- 6. Travail du masque de fusion sur l'image
- 7. Finalisation de la création

# **37- ATELIER CRÉATIF | Portrait Pop Art**

- 1. Présentation de l'atelier
- 2. Mise en noir et Blanc du portrait
- 3. Détourage du portrait
- 4. Effet sérigraphie
- 5. Mise en couleur

## **38- ATELIER CRÉATIF | Tour Eiffel Avant / Après**

- 1. Présentation de l'atelier (Vieux paris)
	- a. Fichiers sources.zip
- 2. Réglage du contraste et importation de la photo d'époque<br>3. Calage des 2 tours Eiffel<br>4. Recadrage de la tour Eiffel photo d'époque<br>5. Ajout du contour et ombre
- 3. Calage des 2 tours Eiffel
- 4. Recadrage de la tour Eiffel photo d'époque
- 5. Ajout du contour et ombre sur la photo de l'époque
- 6. Enregistrement du document

# **39- ATELIER CRÉATIF | Banana style**

- 1. Présentation de l'atelier (Banana) a. Ficher sources.zip
- 2. Création du nouveau document et détourage de la banane
- 3. Découpe de la forme "crayon" sur le banane
- 4. Création du dégradé du fond 5. Ajout de la mine de crayon
- 5. Création de l'ombre portée sous la banane
- 6. Ajout du texte " Banana Style"
- 7. Enregistrement du document

#### **40- ATELIER CRÉATIF | Coca Cola**

- 1. Présentation de l'atelier (Coca Cola)
	- a. Fichiers sources.zip
- 2. Création du nouveau document
- 3. Détourage de la bouteille à la plume
- 4. Transformation du tracé en sélection
- 5. Mise à l'échelle des bouteilles
- 6. Création du dégradé du fond
- 7. Ajout des reflets des bouteilles
- 8. Création des bandes de couleurs
- 9. Masque de fusion sur les bandes de couleurs
- 10. Mise en place du logo coca-cola
- 11. Enregistrement du document

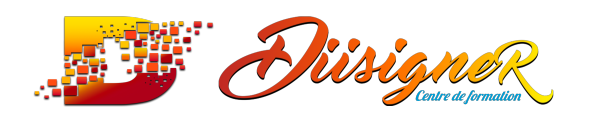

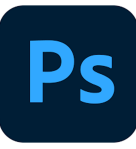

# **41- ATELIER CRÉATIF | Basket en Lévitation**

- 1. Présentation de l'atelier Lévitation
	- a. Images Projet basket en lévitation.zip
- 2. Détourage à la plume de la basket
- 3. Correction du tracé de détourage
- 4. Transformer le tracé en sélection
- 5. Améliorer la sélection
- 6. Ajouter le flou a l'image de fond
- 7. Apporter la basket sur le document final
- 8. Importer les effets lumineux
- 9. Intégrer au mieux les lumières
- 10. Enregistrement de l'atelier Lévitation

# **42- QUIZ Final 30 questions d'évaluation**

Il sera proposé à chaque usager **un accès en illimité à notre plateforme d'E-learning** afin de pouvoir pleinement s'approprier l'outil informatique et que l'apprentissage soit le plus complet et ludique possible. Cette formation sera animé soit par :

- *Un formateur interne (Et/ou),*
- *Un formateur externe*
- \*

Matériel requis :

- **1 poste équipé** (Par stagiaire) :

o Ordinateur, moniteur, souris, clavier, casque audio, enceinte, webcam ; *(Ou un smartphone ou tablette)*

- **Accès à un réseau internet**
- **1 accès au logiciel Photoshop CC**
- \*

Au terme de cette formation, chaque participant sera en mesure de :

- Créer des images de publication sur les réseaux sociaux,
- Créer des graphiques à partir de zéro,
- Créer de la publicité, des affiches de sport
- Faire des photomontages, retoucher des photos, détourer des photos

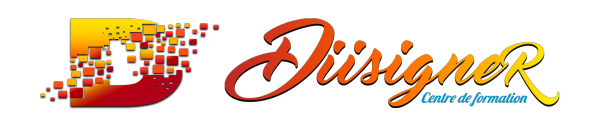

#### **EN FIN DE FORMATION**

BILAN PEDAGOGIQUE

TEST DE VALIDATION DES COMPETENCES ACQUISES

ATTESTATION DE FORMATION DELIVREE EN FIN DE STAGE

PRÉSENTATION A LA CERTIFICATION

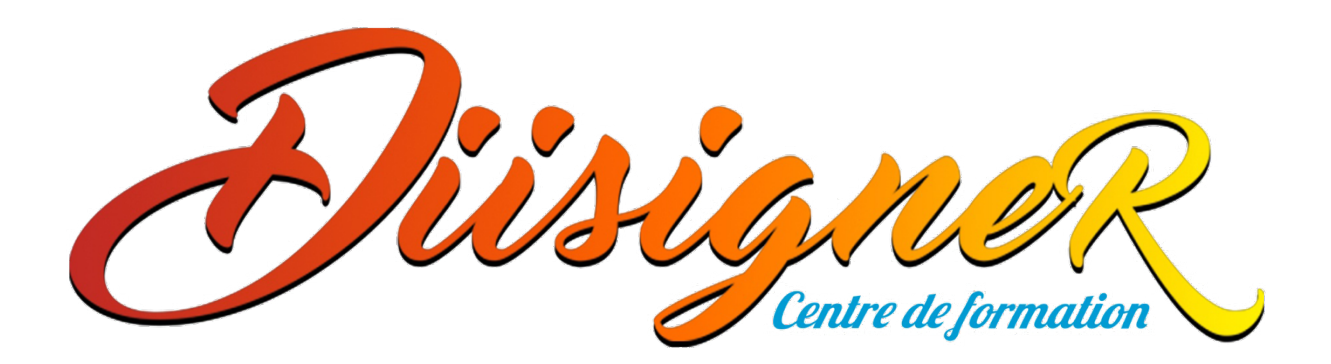